Meinclehiff

# **Anleitung zur Beantragung des Transitvisums | Saudi-Arabien**

# **Version 2023**

(Alle Angaben gelten vorbehaltlich Änderungen.)

#### **Allgemeines**

Alle Gäste benötigen für die Einreise nach Saudi-Arabien ein elektronisches Transitvisum, welches ab dem Ausstellungsdatum 90 Tage lang gültig ist.

**VISA Kosten**: ab USD 21,50 (USD 11,- Registrierungsgebühr + USD 10,50 medizinische Registrierungsgebühr) plus verbindliche Krankenversicherungsgebühren (Die Gebühren in dieser Anleitung basieren auf dem Stand Oktober 2023, vorbehaltlich Änderungen).

**Zur Beantragung eines E-Transitvisum (Transitvisa by Sea) müssen folgende Voraussetzungen erfüllt sein:**

- 1. Das Visum muss noch vor der Reise beantragt werden.
- 2. Weiter- bzw. Ausreisenachweis
- 3. stabile Internetverbindung
- 4. E-Mail Account
- 5. Kreditkarte für die Zahlung (Visa und MasterCard wird empfohlen)
- 6. Reisepass (Gültigkeit mindestens 6 Monate über Aufenthaltsdauer)
- 7. Foto
- 8. Auswahl des korrekten Visatypes (Transit Sea Visa)

**Hinweis:** Zur Frage der Einreise nach Saudi-Arabien mit einem Pass, der israelische Einreisestempel enthält, wird um direkte Kontaktaufnahme mit der **[Botschaft Saudi-Arabiens](http://embassies.mofa.gov.sa/sites/Germany/EN/Pages/default.aspx)** in Berlin gebeten.

**Wichtig:** Bitte beachten Sie, dass die saudi-arabischen Einreisebehörden das Visum erst final ausstellen, wenn alle Gäste am Anreisetag an Bord eingecheckt wurden. Sie erhalten das Visum also nicht vor Ihrer Abreise, sondern erst während Ihres Aufenthaltes an Bord. Genauere Informationen über die Ausgabe der Visa werden Ihnen rechtzeitig von unseren Kolleginnen und Kollegen an Bord zur Verfügung gestellt.

### **Kontakt**

Sollten technische Störungen während der Beantragung auftreten ist der "Ministry Of Foreign Affairs" technical support (Behörde in Saudi-Arabien) wie folgt zu erreichen: 00966920011114 oder E-Mail[: emailcustomercare@mofa.gov.sa](mailto:emailcustomercare@mofa.gov.sa) Bitte beachten Sie, dass es sich hierbei um keine Kontakte von TUI Cruises handelt. Es können daher zusätzliche Kosten/Gebühren anfallen.

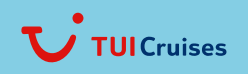

Meinclehiff

# SCHRITT FÜR SCHRITT ANLEITUNG

Alle Angaben gelten vorbehaltlich Änderungen.

# **1. Hauptseite**

Bitte gehen Sie auf die Website[: https://visa.mofa.gov.sa/](https://visa.mofa.gov.sa/) und klicken Sie auf den Button mit dem "E" um von der arabischen Sprache in die englische Sprache zu wechseln.

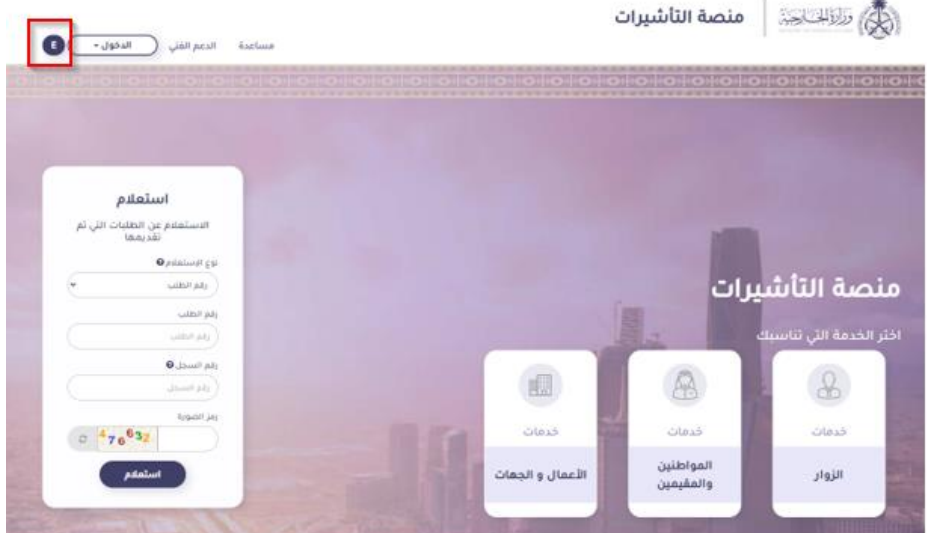

## **2. Visaantrag**

Um mit dem Visaantrag fortfahren zu können klicken Sie auf den Punkt "Login" und dann auf "Individuals Login".

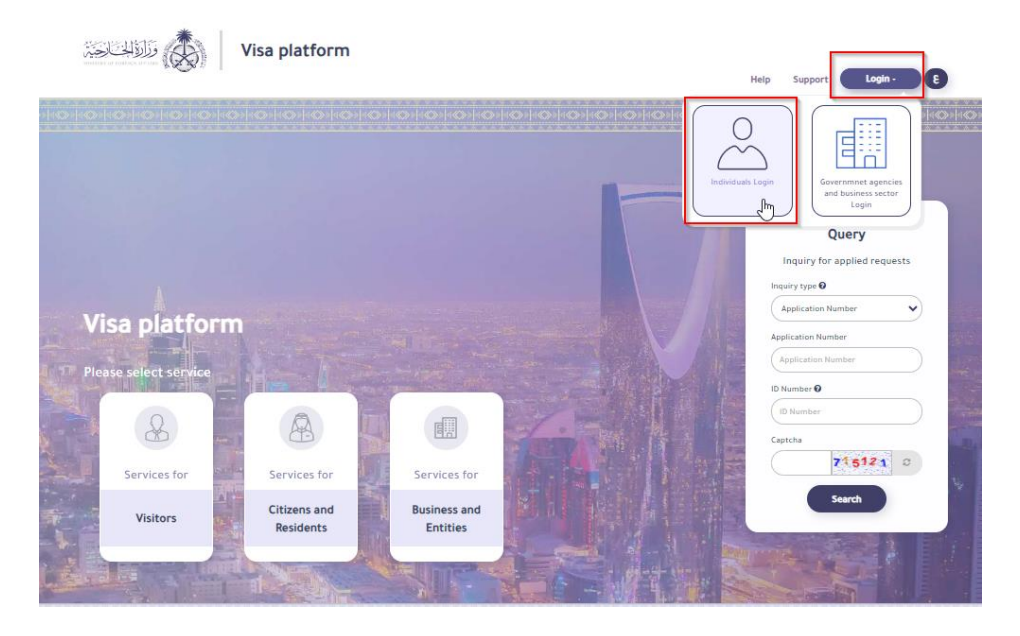

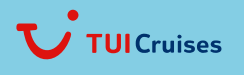

Meinclehiff

# **3. Registrieren/Account erstellen**

a) Klicken Sie auf "Register" um Ihren Account zu erstellen.

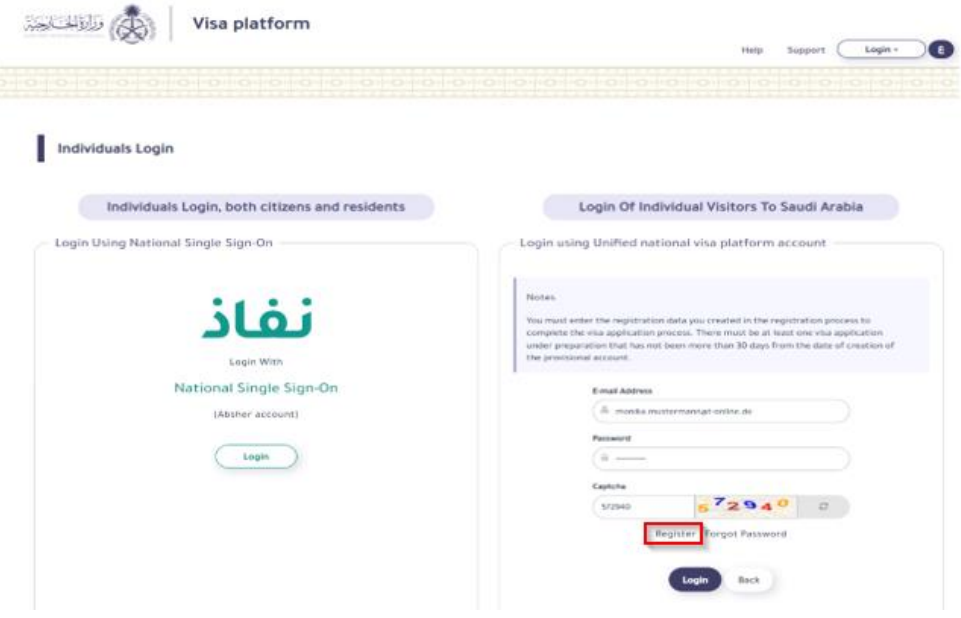

b) Auf der nächsten Seite geben Sie Ihre E-Mail Adresse, Ihr Passwort (zweimalige Eingabe unter "Password" und "Confirm Password") und den angegebenen "Image Code" ein (Abweichungen von der Anleitung beachten). Fahren Sie danach mit dem Button "Register" fort.

# Registration

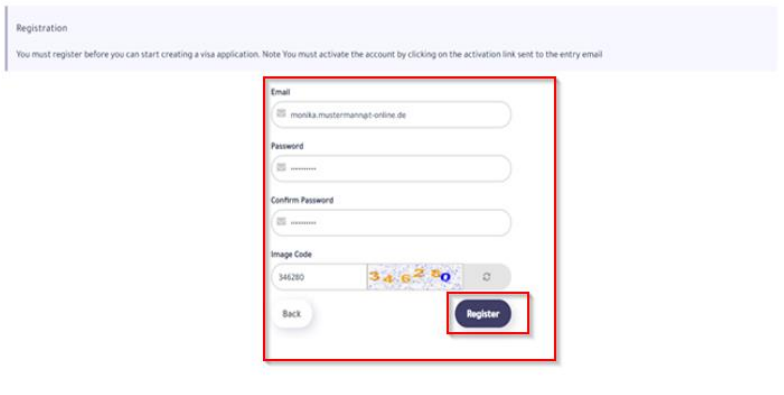

c) Sie erhalten nun einen Aktivierungslink auf die von Ihnen angegebene, persönliche E-Mail Adresse.

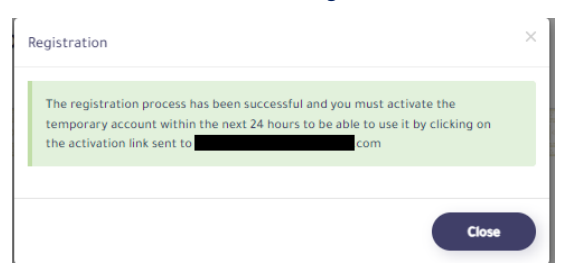

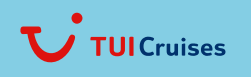

Meinclehiff

d) Bitte scrollen Sie in der erhaltenen E-Mail ganz nach unten und klicken Sie auf das Feld "Activate" um Ihren Account final zu erstellen. Wichtig: Der Link muss binnen 24 Stunden aktiviert werden.

Kn8v4O8OcoUVxV20LdFqg18IHwQFtaUUzHMu9zHtc6nnu1JhbU9Y4LXHAu+R4i6. YHEI6YzZx/uUI8f3rrjLCF+J4ZSi/npQ300wupHy75PFtHU/wPwV6mkMoDVN3M01<sub>)</sub><br>Im8HWgF0nksu8Fva27VivgCh4RSUqx7dsJXweBxPTXKrmSjWnWEHc4Tma/9Iwy6x

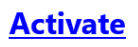

#### e) Wurde der Account erfolgreich aktiviert, erhalten Sie auf der Homepage folgende Meldung:

Enter to create or supplement a visa application

Email successfully activated

Klicken Sie hier auf "Close" um auf die Hauptseite zu gelangen.

## **4. Anmeldung**

a) Bitte füllen Sie die Felder "E-Mail Adress" und "Password" mit Ihren Account Daten aus und geben unter "Captcha" die angegeben Ziffern ein (Abweichungen von der Anleitung beachten). Klicken Sie danach auf "Login".

Close

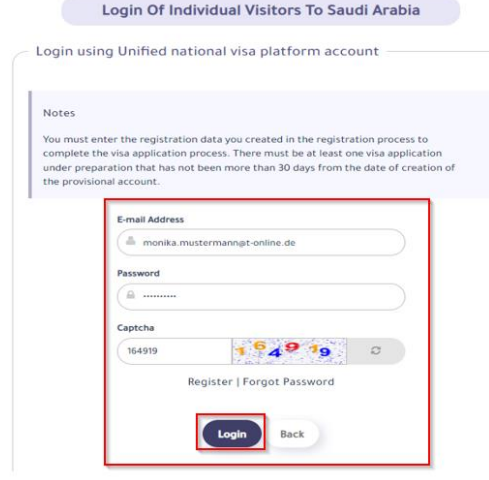

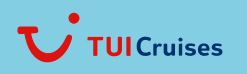

Meinclehiff

#### b) Klicken Sie auf Close.

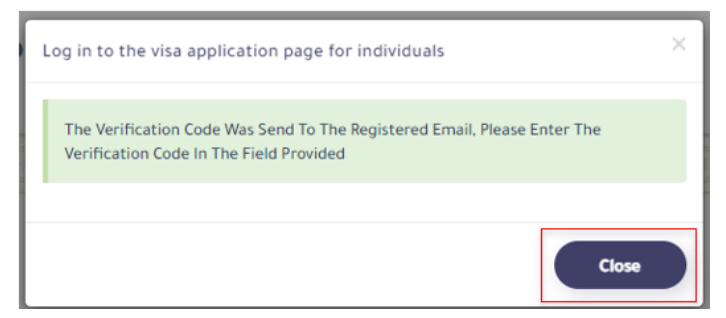

c) Nun wird Ihnen ein weiterer Zahlen-Code per E-Mail zugesendet. Bitte tragen Sie diesen unter "Verification Code" ein und klicken Sie anschließend auf "Next"

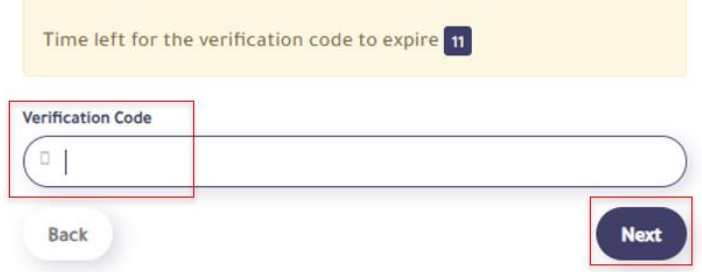

## **5. Visumsanträge**

a) Im nächsten Schritt müssen Sie eine neue "Application Number" anlegen. Klicken Sie hier für auf "Add A New Application".

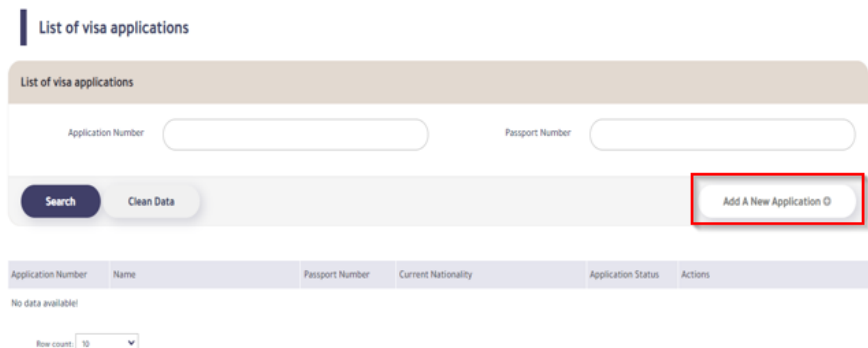

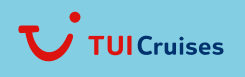

Meinclehiff

b) Auf der folgenden Seite erhalten Sie mehr Informationen zu dem Visum (u.a. die Kosten für das Visum). Scrollen Sie bis zum Ende und klicken Sie auf "Agree".

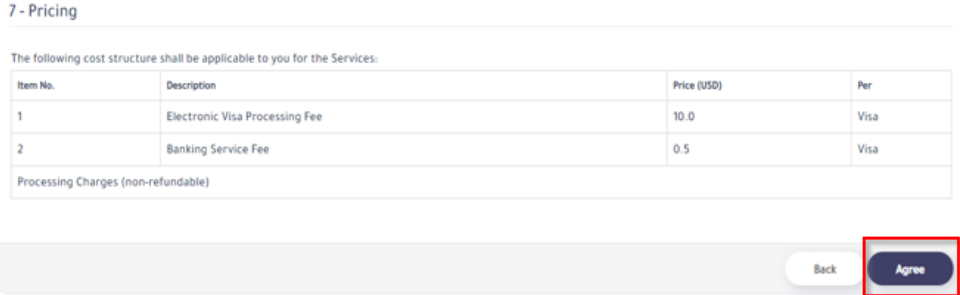

c) Im nächsten Schritt werden Sie auf eine weitere Seite geleitet, auf der Sie die Visabestimmungen akzeptieren müssen, um das Visum beantragen zu können. Klicken Sie auch hier wieder auf "Agree".

## **6. Visabeantragung**

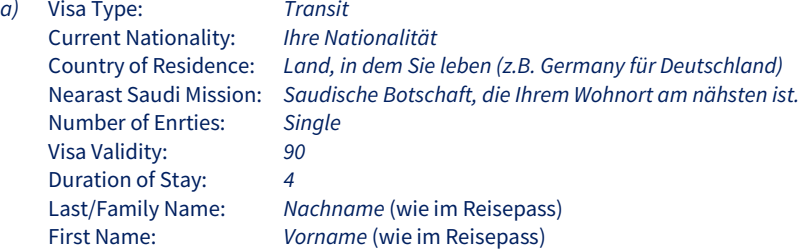

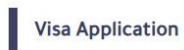

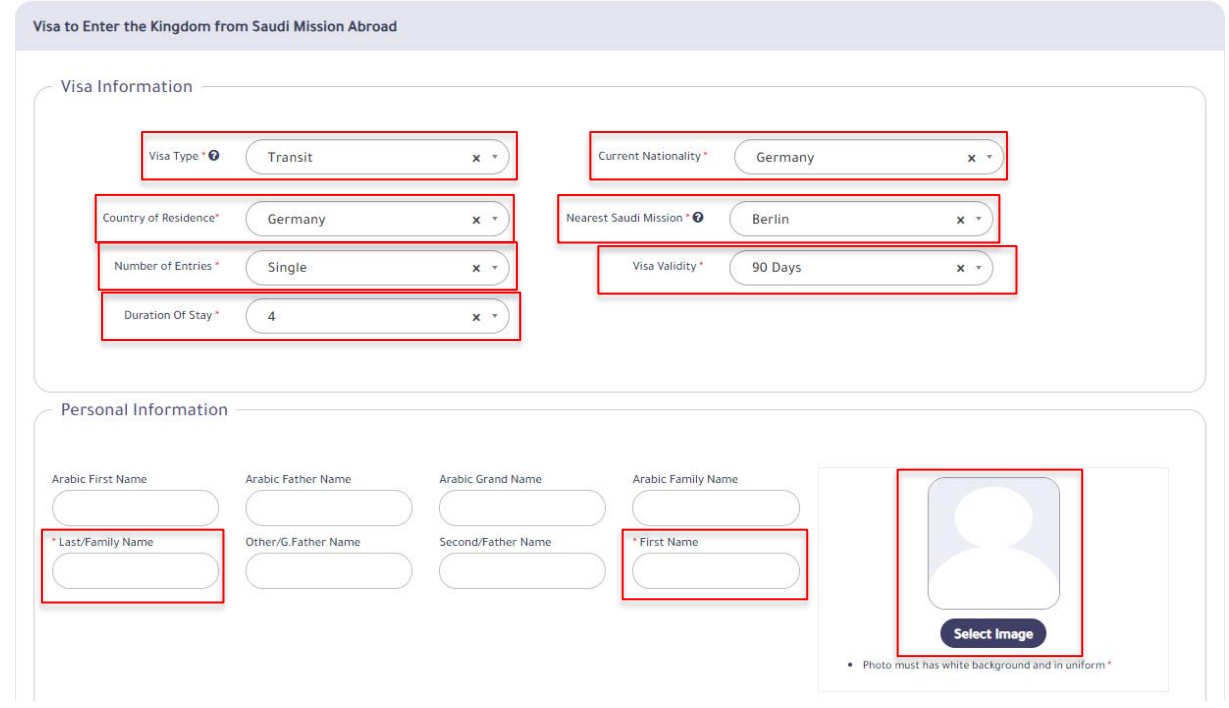

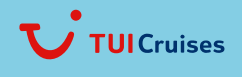

Meinclehiff

b) Laden Sie unter "Select Image" bitte Ihr Foto für das Visum hoch. Bitte beachten Sie, dass das Foto einen weißen Hintergrund haben muss. Außerdem muss das Bild in entsprechender Kleidung (z.B. Schultern bedeckt) sein. Das Bild muss direkt von der Kamera aufgenommen sein und darf nicht das Passbild auf Ihrem Ausweis sein. *(Tipp: Speichern Sie das Bild z.B. auf dem Desktop ab, um es bequem hochladen zu können.)*

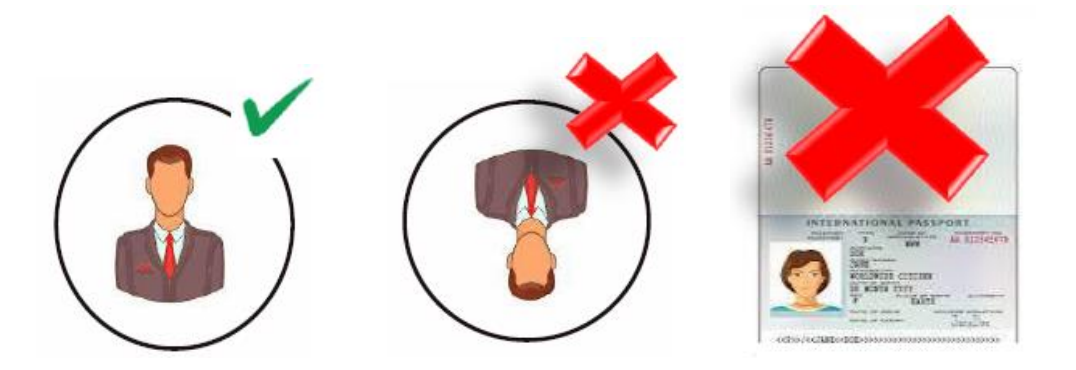

### **7. Passdaten**

Geben Sie im nächsten Schritt Ihre persönlichen Passdaten ein.

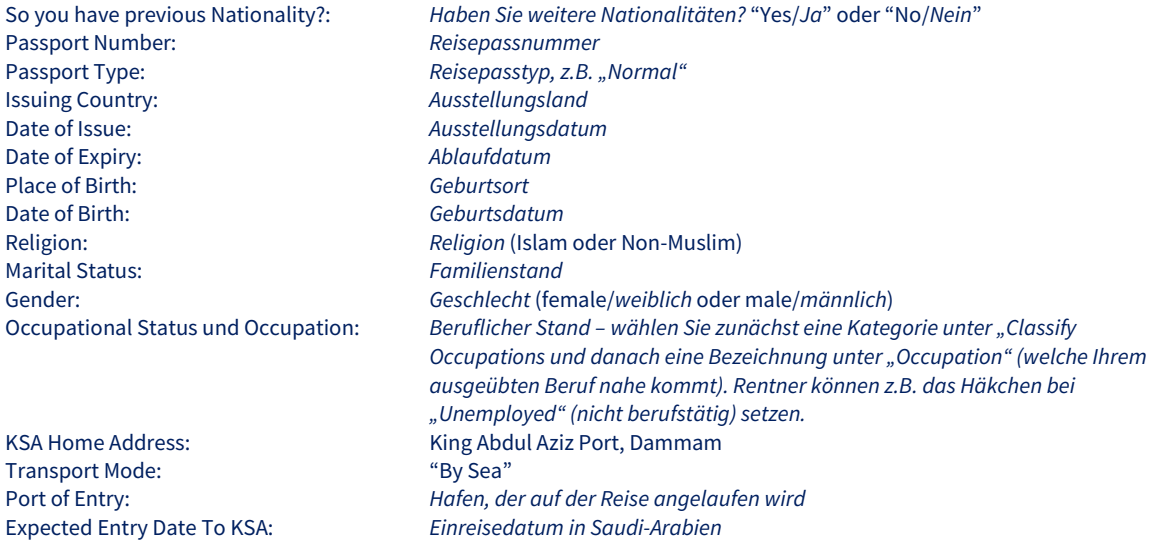

Have You Ever Traveled To Other Countries During The Last Five Years? Yes or No? *Sind Sie in den letzen 5 Jahren in andere Länder gereist? Ja oder Nein?* Bei Ja ist die Angabe der Länder ist optional und für die Beantragung des Visums nicht zwingend erforderlich.

Captcha: Bitte tragen Sie die angezeigten Ziffern ein (Abweichungen von der Anleitung)

Klicken Sie danach auf "Save".

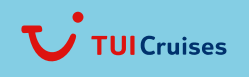

Meinclehiff

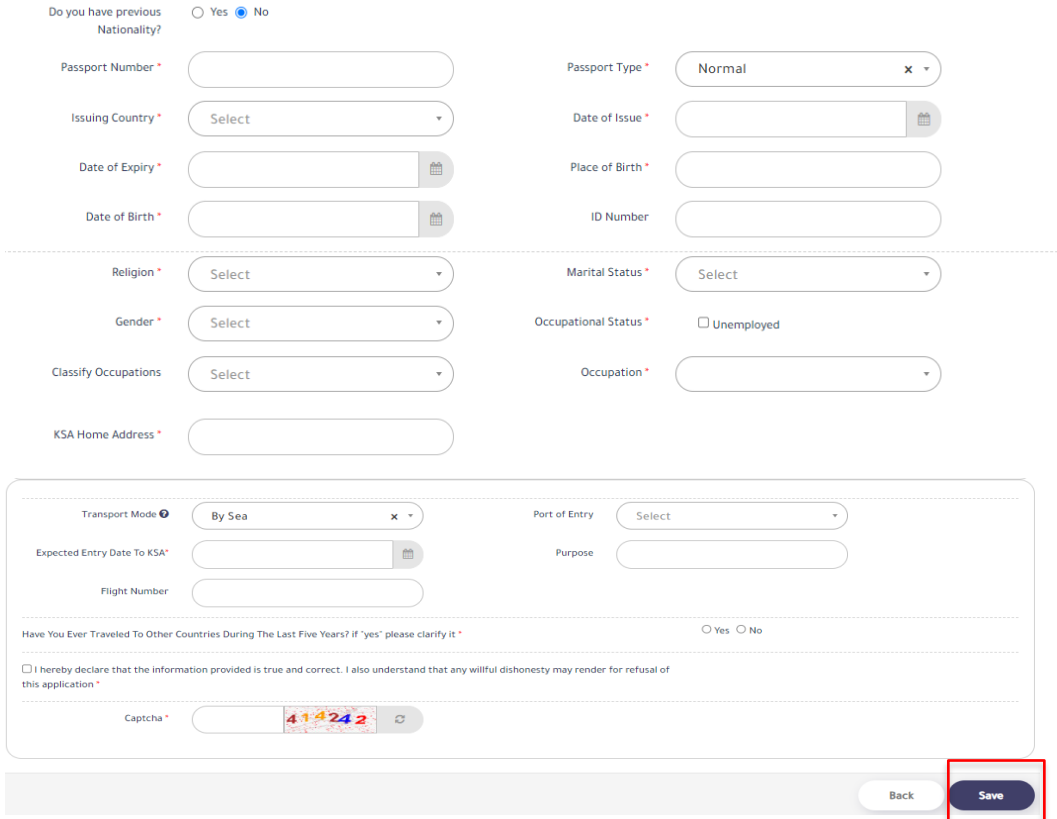

# **8. Versicherug**

a) Bitte füllen Sie die Felder für die Versicherung aus.

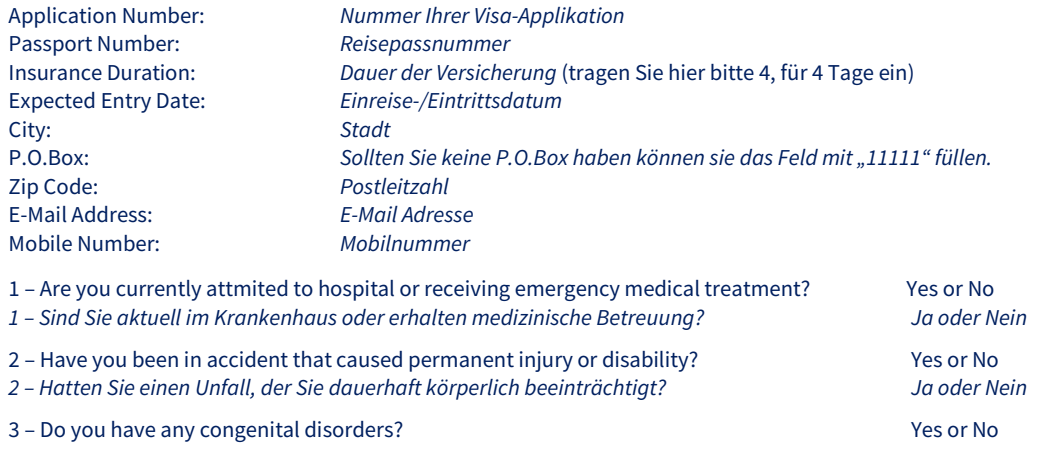

*3 – Leiden Sie unter kongenitalen Beschwerden? Ja oder Nein*

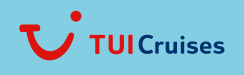

Meinclehiff

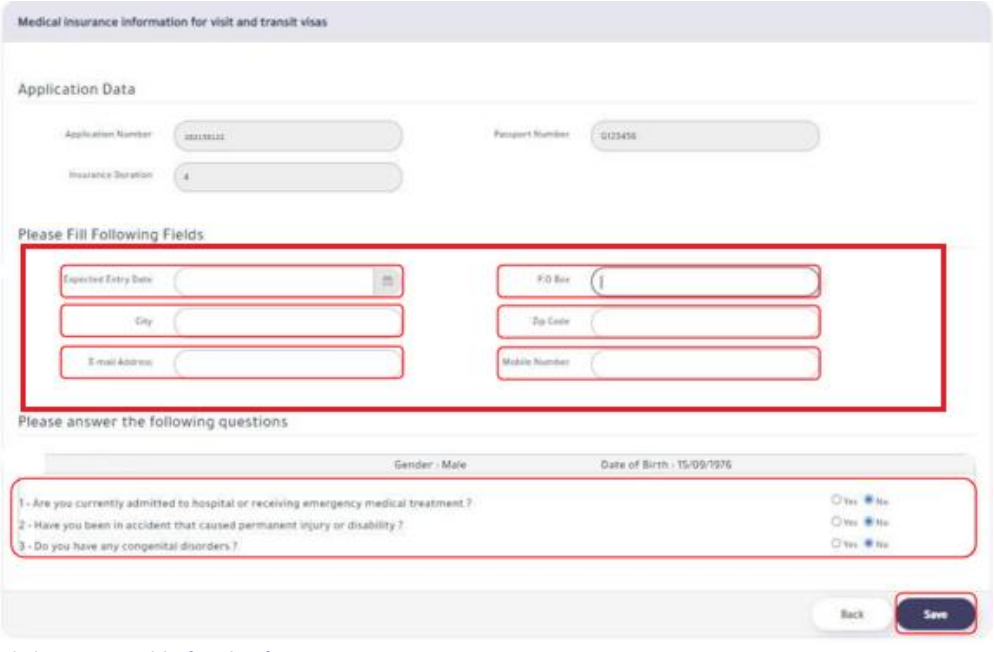

- Klicken Sie anschließend auf "Save".
- b) Wählen Sie im nächsten Schritt die für Sie passende medizinische Versicherung und bestätigen Sie Ihre Auswahl mit "Save": *(Hinweis: Bitte beachten Sie, dass die Kosten für die angebotenen Versicherungen variieren können.)*

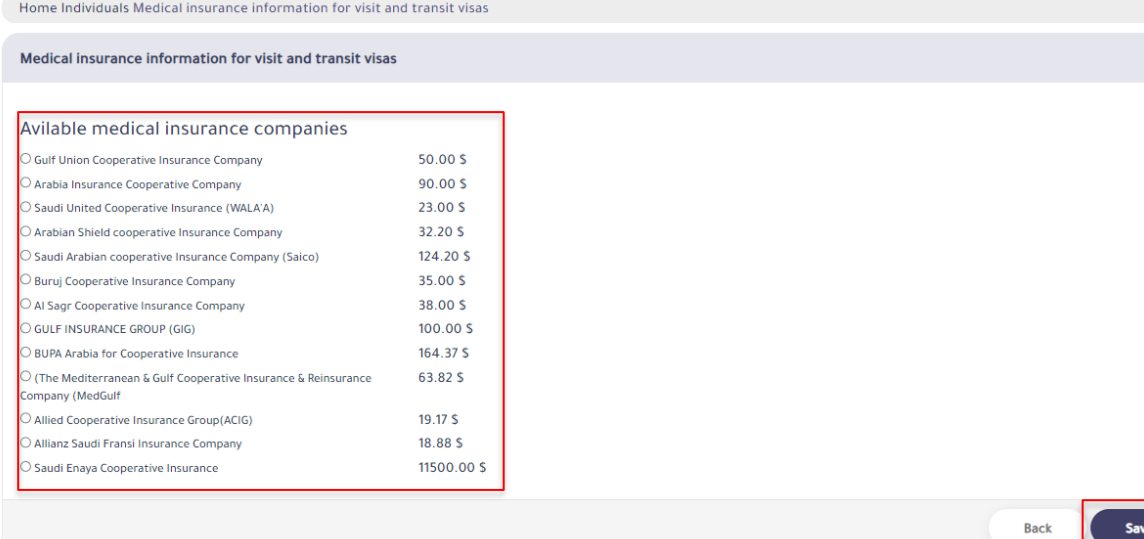

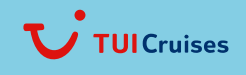

Mein Schiff

# **9. Bezahlung des Visaantrages**

Bitte füllen Sie Ihre Kreditkartendetails aus:

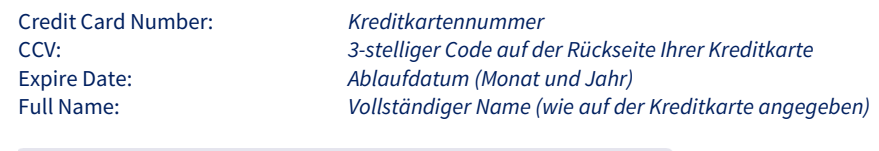

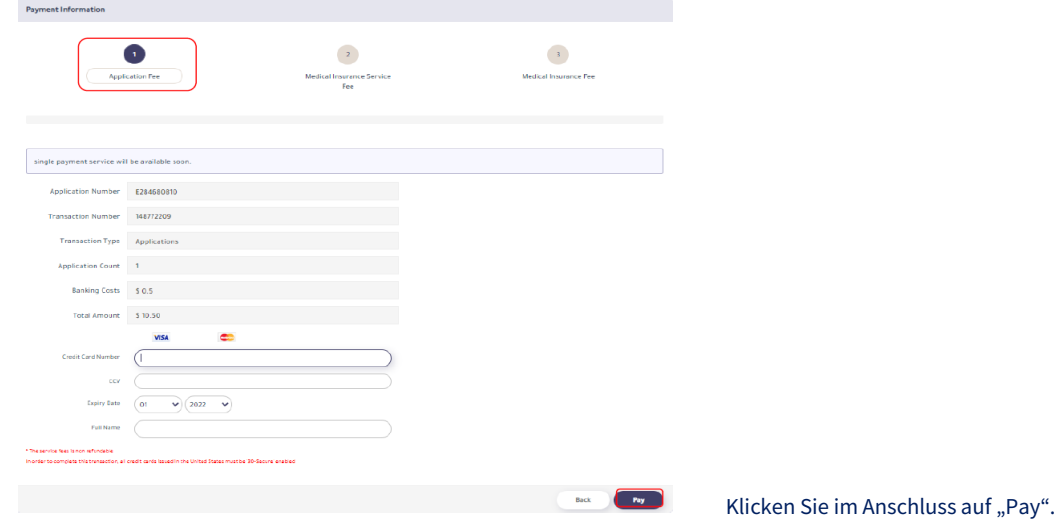

Danach werden Sie zur Bezahlung der Versicherungs-Servicegebühr weitergeleitet. Geben Sie bitte auch hier Ihre Kreditkartendetails ein uns bestätigen Sie wieder mit "Pay". Im nächsten Schritt geht es zur eigentlichen Bezahlung der Versicherung. Auch hier müssen die Kreditkartendetails eingegeben und mit "Pay" bestätigt werden.

## **10. Visaübersicht**

Sobald alle Schritte erfolgreich abgeschlossen wurden erhalten Sie eine Übersicht zu Ihrem Visaantrag und der Versicherung.

### Beispiel:

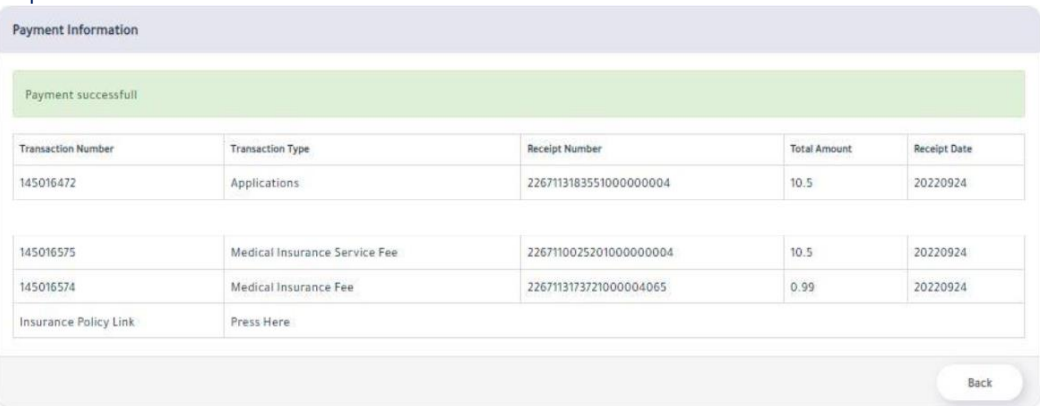

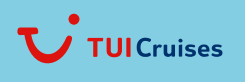

Mein Schiff

**Bitte beachten Sie, dass die saudi-arabischen Einreisebehörden das Visum erst final ausstellen, wenn alle Gäste am Anreisetag an Bord eingecheckt wurden. Sie erhalten das Visum also nicht vor Ihrer Abreise, sondern erst während Ihres Aufenthaltes an Bord. Genauere Informationen über die Ausgabe der Visa werden Ihnen rechtzeitig von unseren Kolleginnen und Kollegen an Bord zur Verfügung gestellt.**

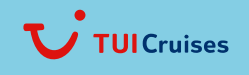